# **Déployez la console de machine virtuelle ExtraHop ECA dans Azure**

Publié: 2024-04-10

Les procédures suivantes expliquent comment déployer une console virtuelle ExtraHop dans un environnement Microsoft Azure. Vous devez avoir de l'expérience en administration dans un environnement Azure pour effectuer ces procédures.

#### **Avant de commencer**

- Vous devez avoir de l'expérience dans le déploiement de machines virtuelles dans Azure au sein de votre infrastructure de réseau virtuel. Pour garantir le succès du déploiement, assurez-vous que vous avez accès aux ressources requises ou que vous êtes en mesure de les créer. Vous devrez peut-être travailler avec d'autres experts de votre organisation pour vous assurer que les ressources nécessaires sont disponibles.
- Vous devez disposer d'un client Linux, Mac ou Windows doté de la dernière version de [Azure CLI](https://docs.microsoft.com/en-us/cli/azure/install-azure-cli?view=azure-cli-latest)  $\mathbb{Z}$ installé.
- Vous devez disposer du fichier du disque dur virtuel (VHD) ExtraHop, disponible sur [Portail client](https://customers.extrahop.com/downloads/virtual-appliances/) [ExtraHop](https://customers.extrahop.com/downloads/virtual-appliances/) . Extrayez le fichier VHD du fichier d'archive . zip téléchargé.
- Vous devez disposer d'une clé de produit ExtraHop.

## **Exigences du système**

Le tableau ci-dessous indique les paramètres environnementaux que vous devez configurer ou que vous avez peut-être déjà configurés dans votre environnement Azure pour déployer avec succès votre console virtuelle ExtraHop.

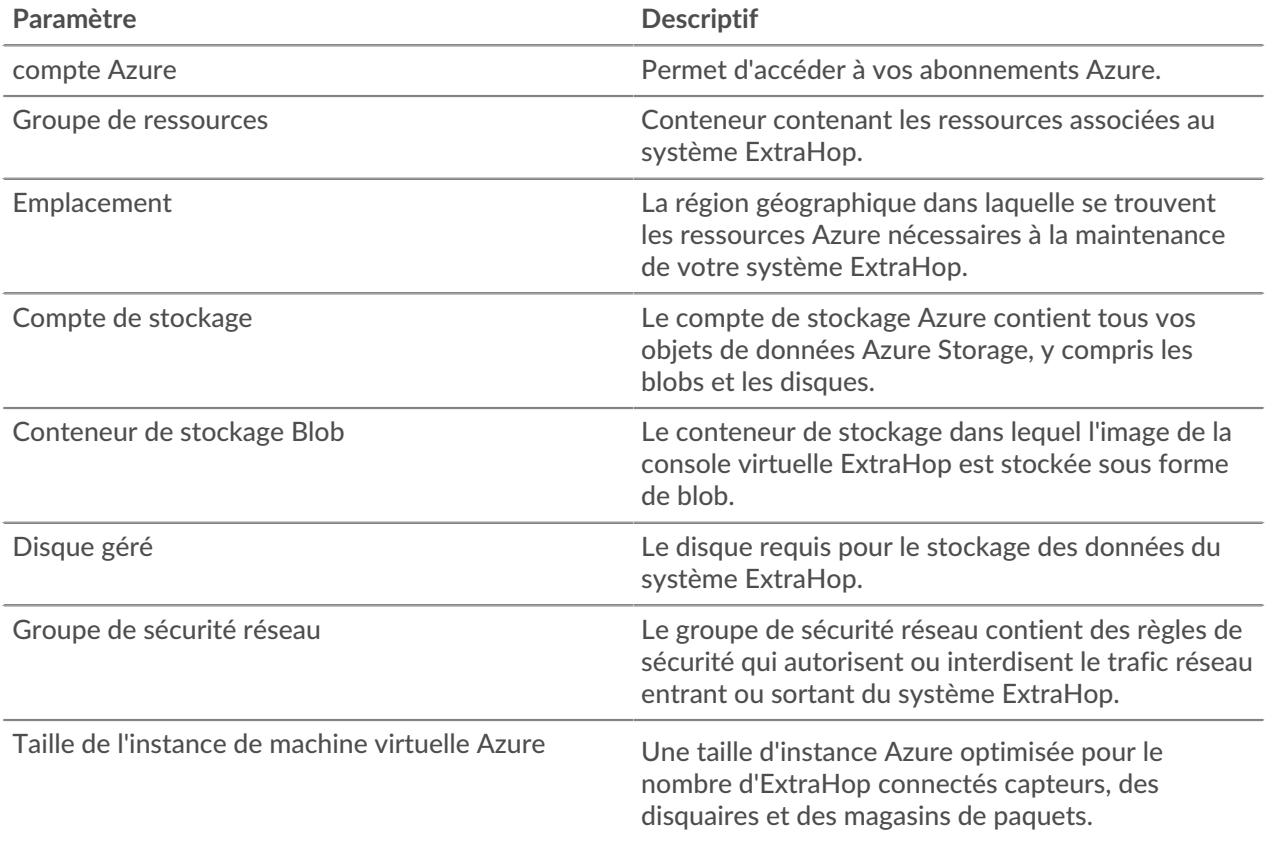

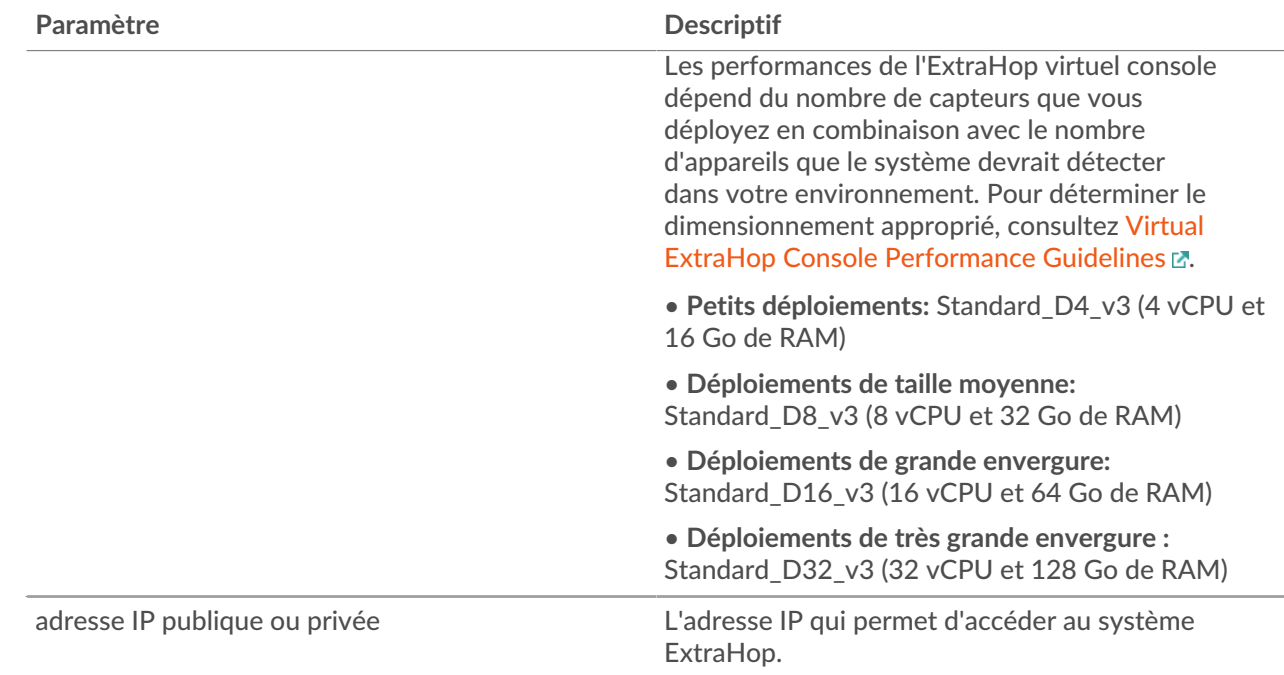

## **Déployer la console**

## **Avant de commencer**

Les procédures ci-dessous supposent que le groupe de ressources, le compte de stockage, le conteneur de stockage et le groupe de sécurité réseau requis ne sont pas configurés. Si ces paramètres sont déjà configurés, vous pouvez passer à l'étape 6 après vous être connecté à votre compte Azure.

1. Ouvrez une application de terminal sur votre client et connectez-vous à votre compte Azure.

az login

- 2. Ouvrez https://aka.ms/devicelogin dans un navigateur Web et entrez le code d' authentification, puis revenez à l'interface de ligne de commande.
- 3. Créez un groupe de ressources.

az group create --name <name> --location <location>

Par exemple, créez un nouveau groupe de ressources dans la région de l'ouest des États-Unis.

az group create --name exampleRG --location westus

4. Créez un compte de stockage.

```
az storage account create --resource-group <resource group name> --name
  <storage account name>
```
Par exemple :

az storage account create --resource-group exampleRG --name examplesa

5. Affichez la clé du compte de stockage. La valeur de key1 est obligatoire pour l'étape 6.

```
az storage account keys list --resource-group <resource group name> --
account-name <storage account name>
```
Par exemple :

```
az storage account keys list --resource-group exampleRG --account-name
 examplesa
```
Un résultat similaire à ce qui suit s'affiche :

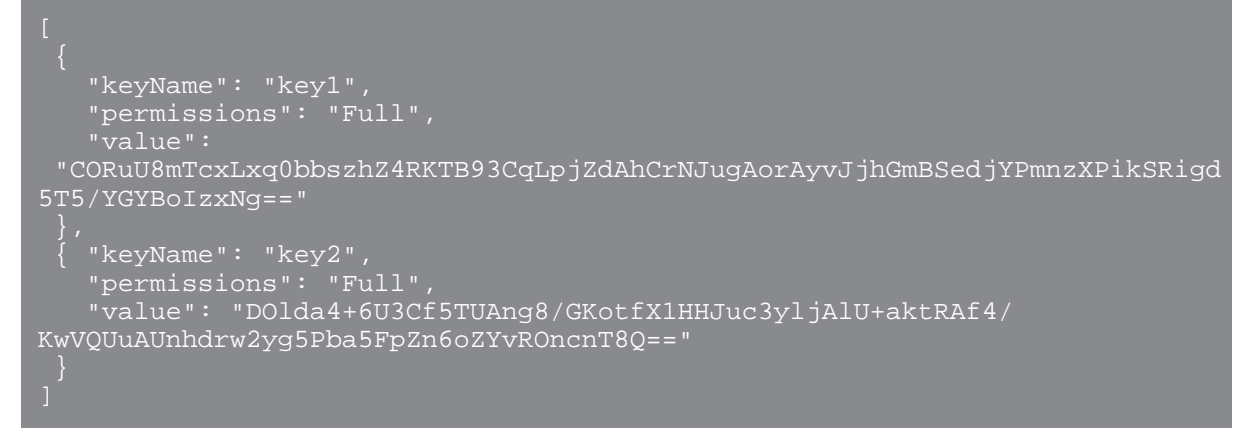

6. Définissez les variables d'environnement du compte de stockage Azure par défaut. Vous pouvez avoir plusieurs comptes de stockage dans votre abonnement Azure. Pour sélectionner un compte à appliquer à toutes les commandes de stockage suivantes, définissez ces variables d'environnement. Si vous ne définissez pas de variables d'environnement, vous devrez toujours spécifier --account-name et - account-key dans les commandes du reste de cette procédure.

PowerShell

```
$Env:AZURE_STORAGE_ACCOUNT = <storage account name>
```
\$Env:AZURE\_STORAGE\_KEY = <key1>

Où *<key1>* est la valeur de clé du compte de stockage qui apparaît à l'étape 5.

Par exemple :

\$Env:AZURE\_STORAGE\_ACCOUNT = examplesa

\$Env:AZURE\_STORAGE\_KEY=CORuU8mTcxLxq0bbszhZ4RKTB93CqLpjZdAhCrNJugAor AyvJjhGmBSedjYPmnzXPikSRigd5T5/YGYBoIzxNg==

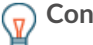

**Conseil:** • Définissez les variables d'environnement dans l'interpréteur de commandes Windows (cmd.exe) avec la syntaxe suivante :

set <variable name>=<string>

• Définissez les variables d'environnement dans l'interface de ligne de commande Linux avec la syntaxe suivante :

export <variable name>=<string>

7. Créez un conteneur de stockage.

az storage container create --name <storage container name>

Par exemple :

az storage container create --name examplesc

8. Téléchargez le fichier VHD ExtraHop sur le stockage blob.

 az storage blob upload --container-name <container> --type page --name <blob name> --file <path/to/file> --validate-content

Par exemple :

```
az storage blob upload --container-name examplesc --type page
--name extrahop.vhd --file /Users/admin/Downloads/extrahop-eca-
azure-7.2.0.5000.vhd --validate-content
```
9. Récupérez l'URI du blob. Vous aurez besoin de l'URI lors de la création du disque géré à l'étape suivante.

az storage blob url --container-name <storage container name> --name <blob name>

Par exemple :

az storage blob url --container-name examplesc --name extrahop.vhd

Une sortie similaire à l'exemple suivant s'affiche :

https://examplesa.blob.core.windows.net/examplesc/extrahop.vhd

10. Créez un disque géré, en vous procurant le fichier VHD ExtraHop.

```
az disk create --resource-group <resource group name> --location <Azure
  region> 
--name <disk name> --sku <Azure sku> --source <blob uri> --size-gb <size
  gb>
```
Où sku indique le type de disque et le modèle de réplication souhaité. Les disques gérés ne prennent en charge que Standard\_LRS et Premium\_LRS. Premium\_LRS a une taille de disque maximale de 1 To et Standard\_LRS a une taille de disque maximale de 4 To.

Reportez-vous au [Virtual ExtraHop Console Performance Guidelines](https://docs.extrahop.com/9.6/customers/eca-guidelines) de la taille de disque recommandée --size-gb paramètre.

Par exemple :

az disk create --resource-group exampleRG --location westus --name exampleDisk --sku Standard\_LRS --source https:// examplesa.blob.core.windows.net/examplesc/extrahop.vhd --size-gb 52

11. Créez la machine virtuelle et connectez le disque géré. Cette commande crée la machine virtuelle ECA avec un groupe de sécurité réseau par défaut et une adresse IP privée.

az vm create --resource-group <resource group name> --public-ip-address -location <Azure region> --name <vm name> --os-type linux --attach-os-disk <disk name> --size <azure machine size>

Par exemple :

az vm create --resource-group exampleRG --public-ip-address "" --location westus --name exampleVM --os-type linux --attach-os-disk exampleDisk --size Standard\_D2\_v3

12. Connectez-vous au portail Azure via<https://portal.azure.com>**E** et configurez les règles de mise en réseau de l'appliance. Les règles suivantes doivent être configurées pour le groupe de sécurité réseau :

**Tableau 1: Règles relatives aux ports entrants**

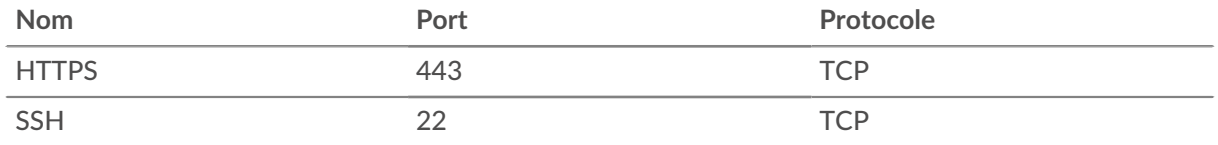

## **Tableau 2: Règles relatives aux ports sortants**

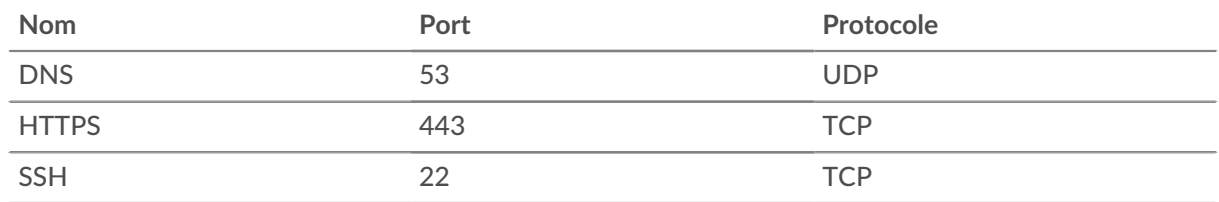

## **Prochaines étapes**

Ouvrez un navigateur Web et connectez-vous au système ExtraHop via l' adresse IP privée configurée. Le nom de connexion par défaut est setup et le mot de passe est default.

Effectuez les procédures recommandées suivantes :

- Enregistrez votre système ExtraHop
- [Configurer l'heure du système](https://docs.extrahop.com/fr/9.6/system-time) M
- [Configurer les paramètres de messagerie pour les notifications](https://docs.extrahop.com/fr/9.6/exa-admin-ui-guide/#configurer-les-param�tres-de-messagerie-pour-les-notifications)  $\mathbb{F}$
- [Connectez la console et les capteurs aux magasins de disques ExtraHop](https://docs.extrahop.com/fr/9.6/connect-eda-eca-exa/#connectez-la-console-et-les-capteurs-aux-magasins-de-disques-extrahop)  $\Box$
- [Connectez les capteurs et la console au stockage des paquets](https://docs.extrahop.com/fr/9.6/deploy-eta-vmware/#connectez-les-capteurs-et-la-console-au-stockage-des-paquets)  $\mathbb{F}$